## EREZLIFE HOUSING APPLICATION PROCESS:

- <https://saintmarys.erezlife.com/app/one.php?outputter=loginView>
- Your username and password are the same that you use to log into your Saint Mary's email address.
	- Username example: jsmith01

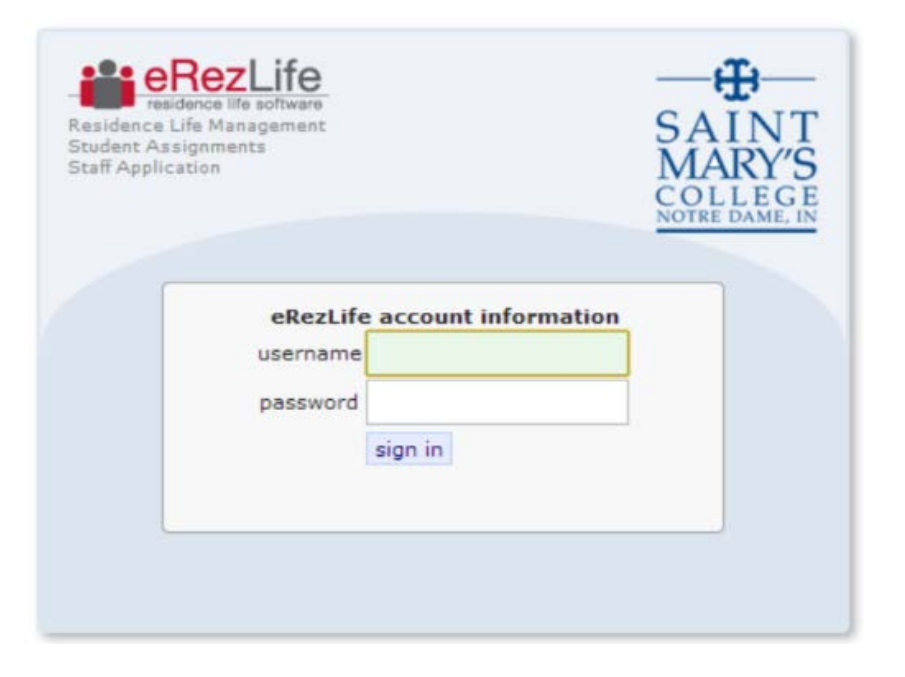

Office of Residence Life and Community Standards Saint Mary's College, Notre Dame, Indiana 46530

## YOUR EREZLIFE HOME PAGE:

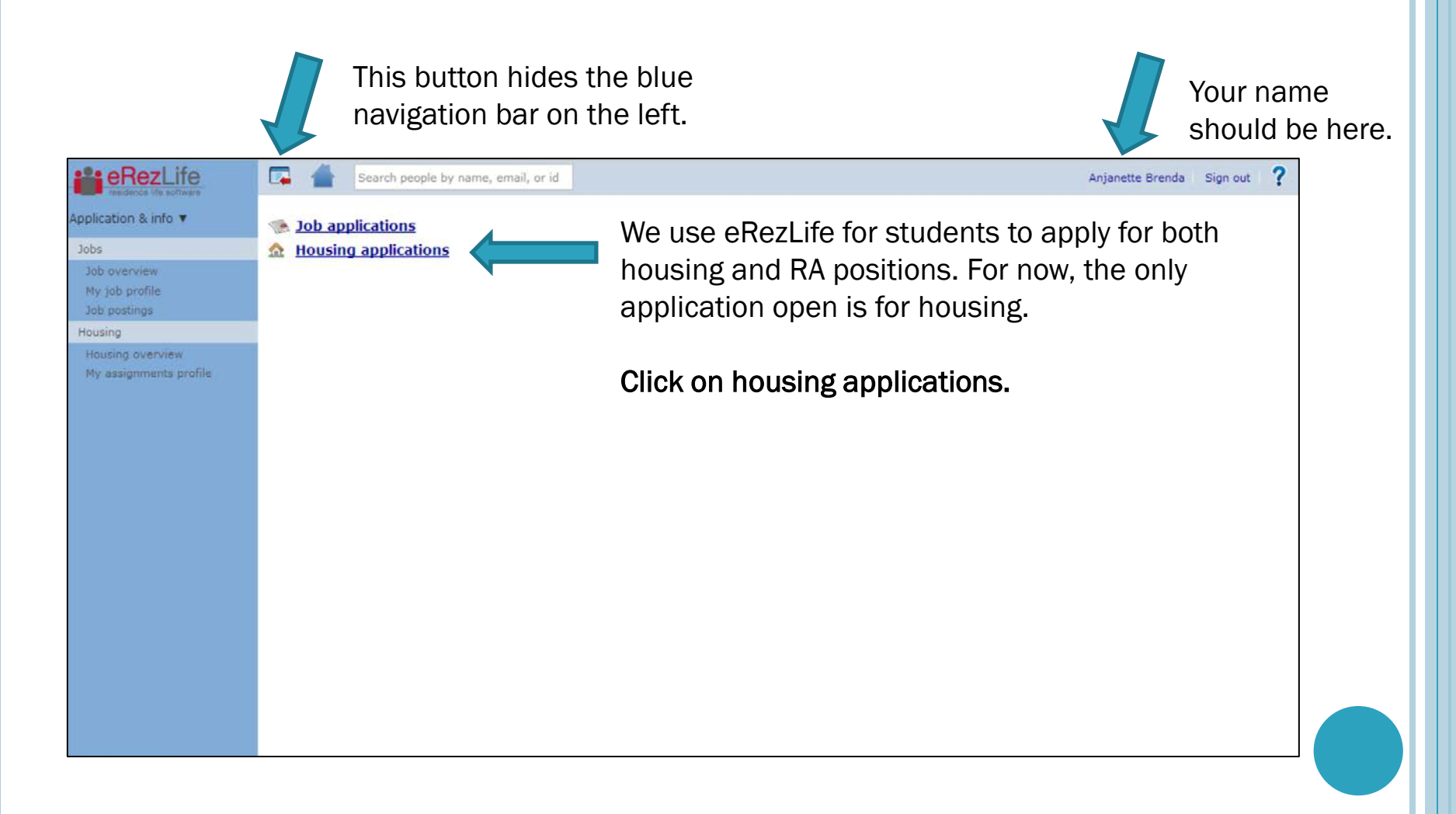

#### HOUSING OVERVIEW

#### o In the drop down menu:

- Please choose that you are a new undergraduate student.
- This will ensure that you are placed into the appropriate lottery.

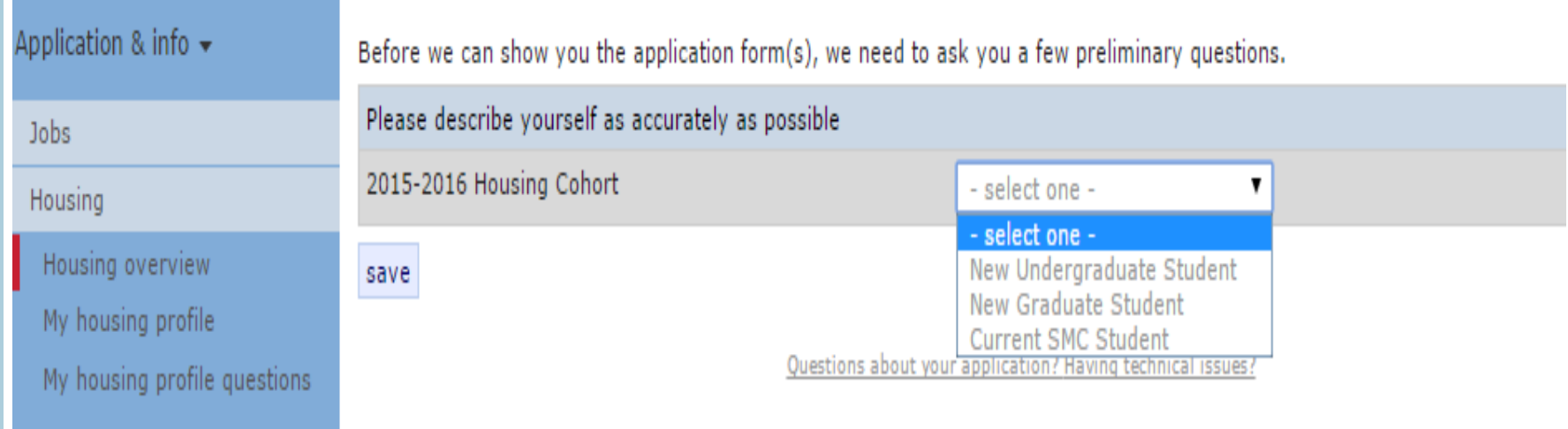

#### APPLICATION FORMS

- **o** Confirm that you are applying for housing for the occupancy dates listed.
- **o** Then click on the Apply Now button.

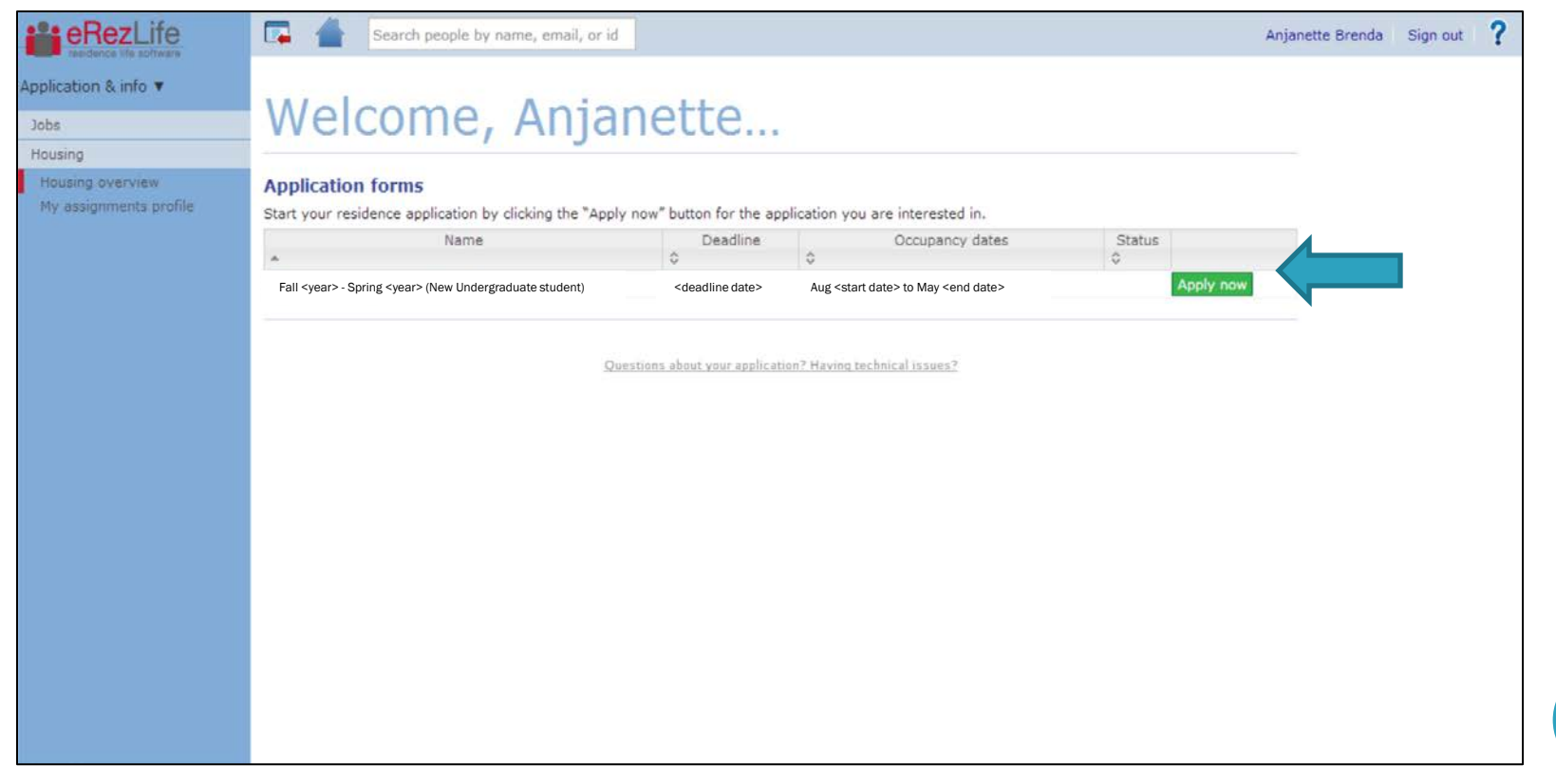

# MY HOUSING PROFILE

- **o** You will need to answer all questions on this page before moving on.
- o When you are done, you will need to click save (bottom left corner).
- o After you hit save, you will see a yellow bar across the top of your screen stating that it saved successfully.

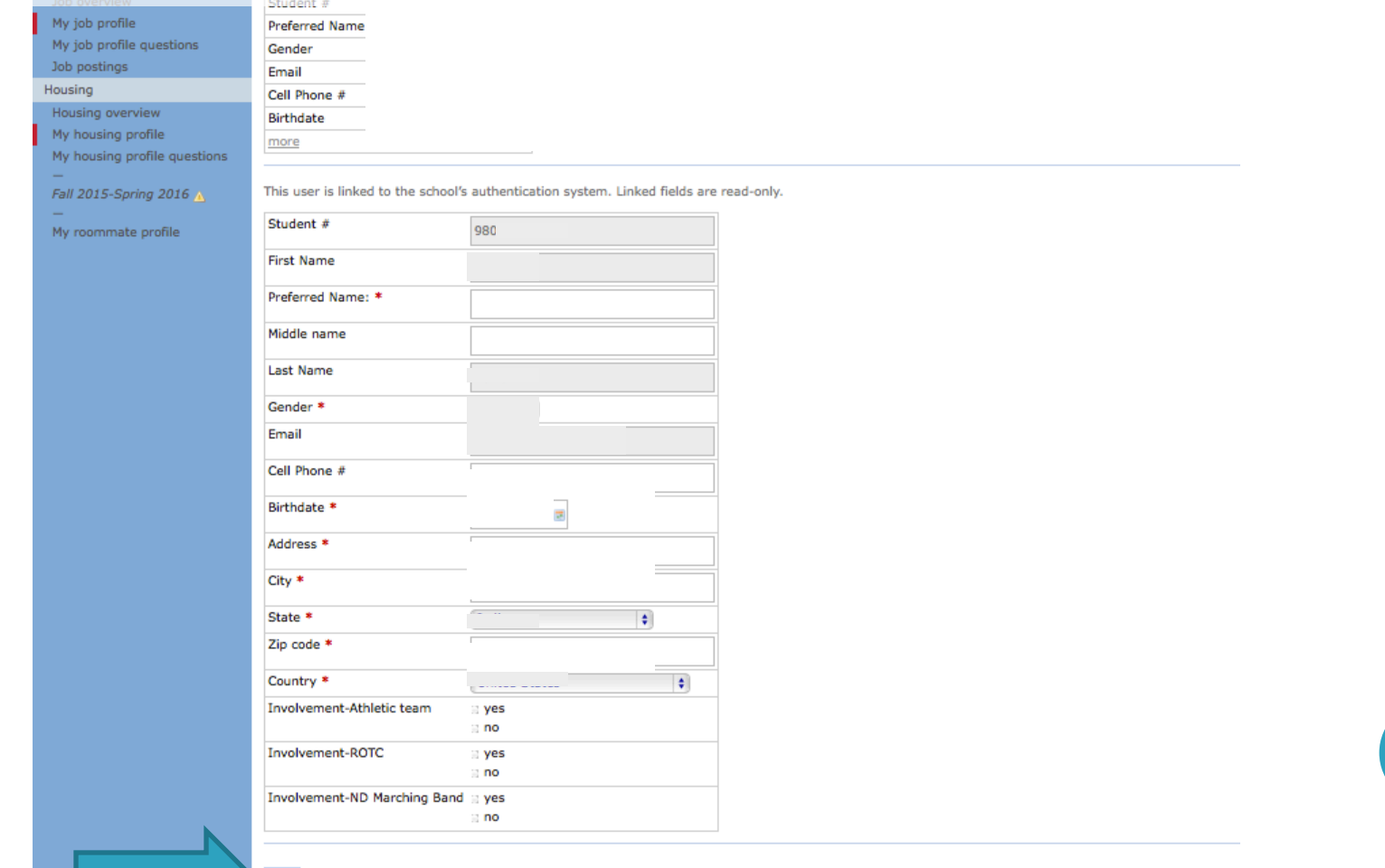

# MY HOUSING PROFILE QUESTIONS

- **o** Next, click on "My housing profile questions" in the left side bar.
- **o** You will need to answer all questions on this page before continuing with your application.
- o When you are done, click save (bottom left corner). A yellow bar will appear across the top of your screen indicating that it saved successfully.

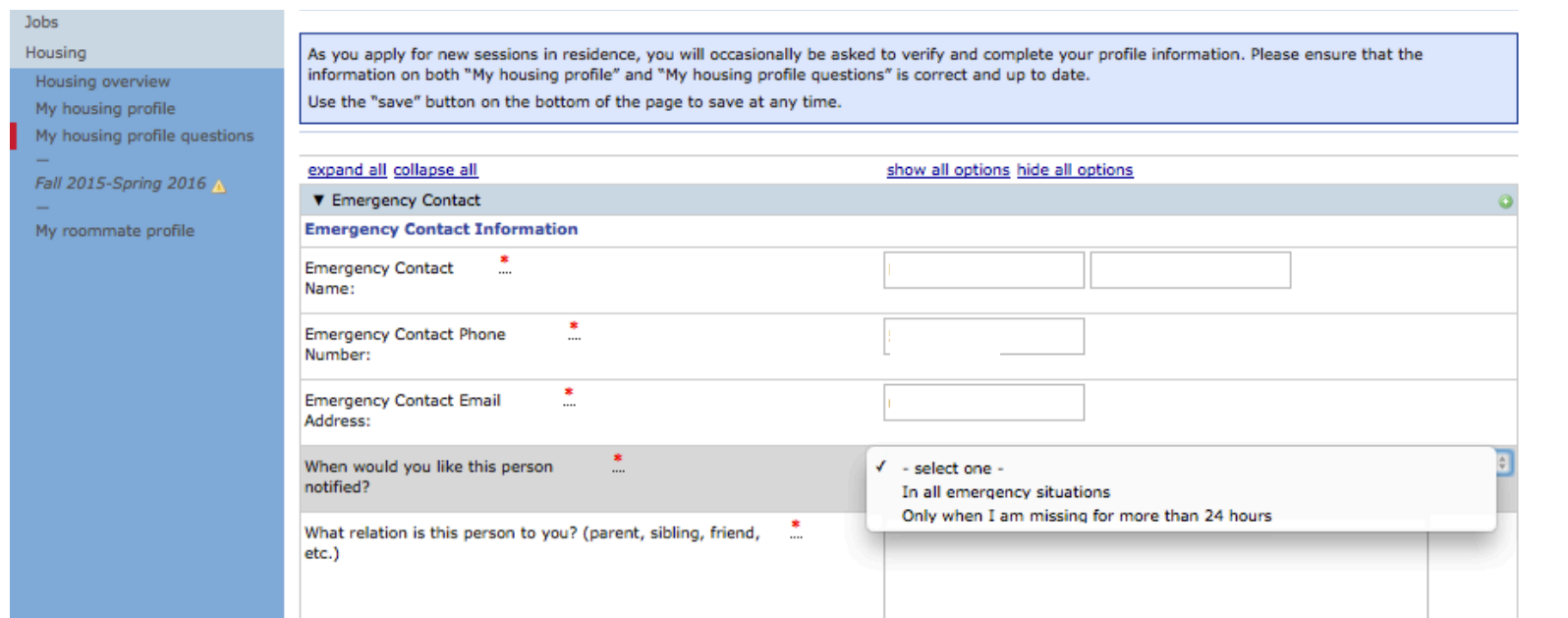

#### APPLICATION FOR ACADEMIC YEAR

- Click on the Fall <year>-Spring <year> link on the left side. (Ex. Fall 2015-Spring 2016)
- **o** Complete the application form.
- **o** Then click the "Continue to: Confirm application" link on the bottom right hand side.

Note: Based on your application period, the occupancy dates and deadline will be different from the example below.

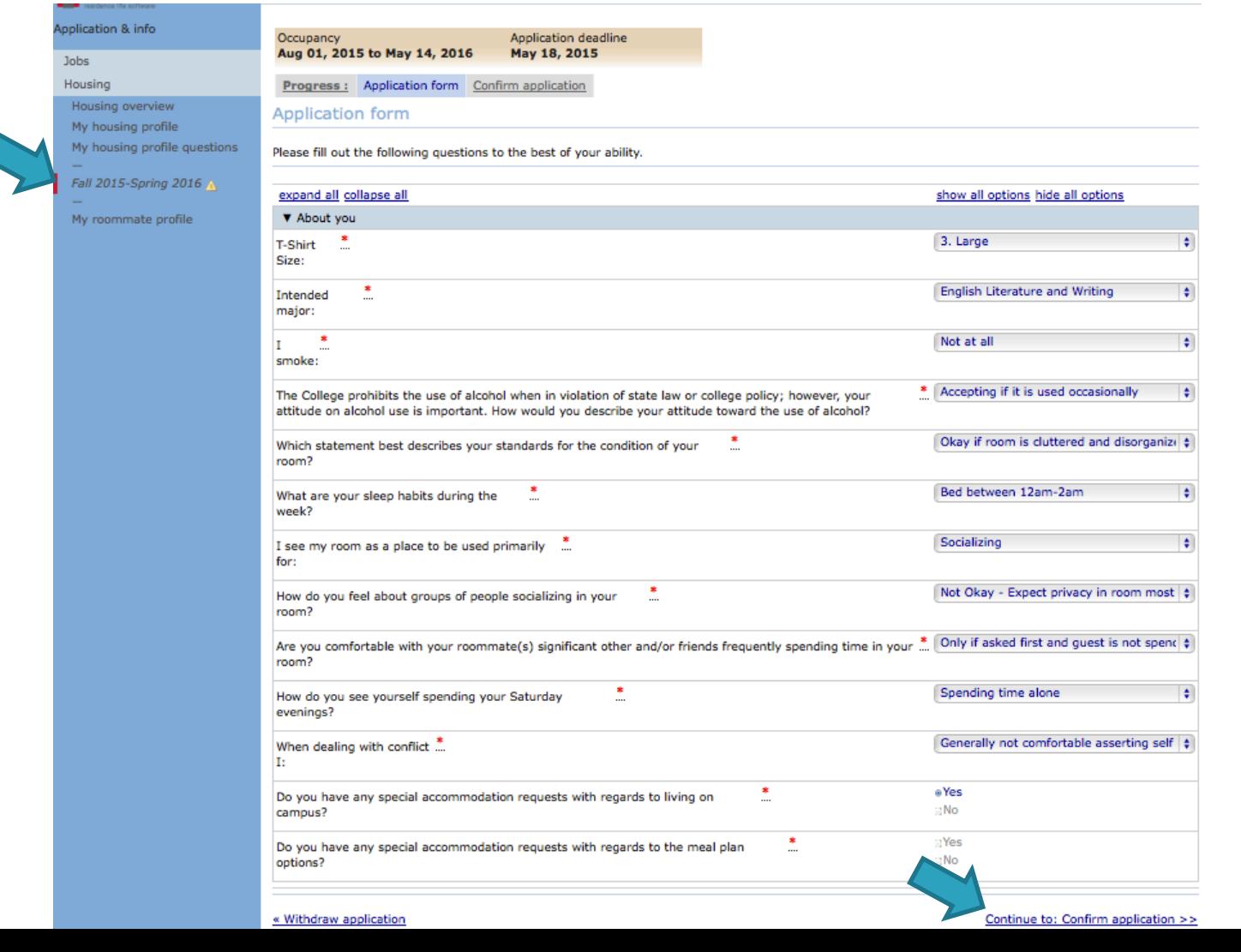

### CONFIRM APPLICATION

- **o** Read the terms and conditions.
- o Then read and check both statements.
- **o** Click on the submit application button.

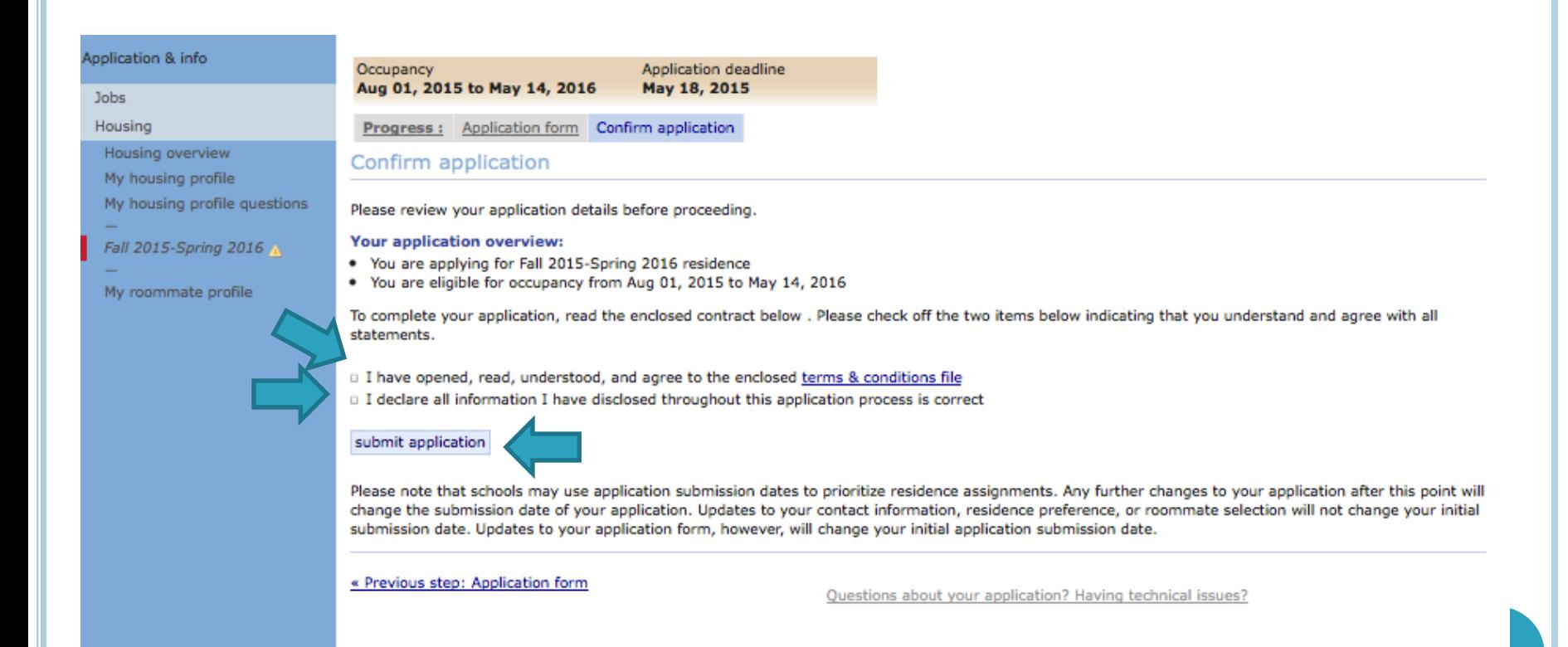

## APPLICATION CONFIRMATION

- **o** Your screen will refresh with a confirmation.
- You will also get a confirmation email sent to your Saint Mary's email address.

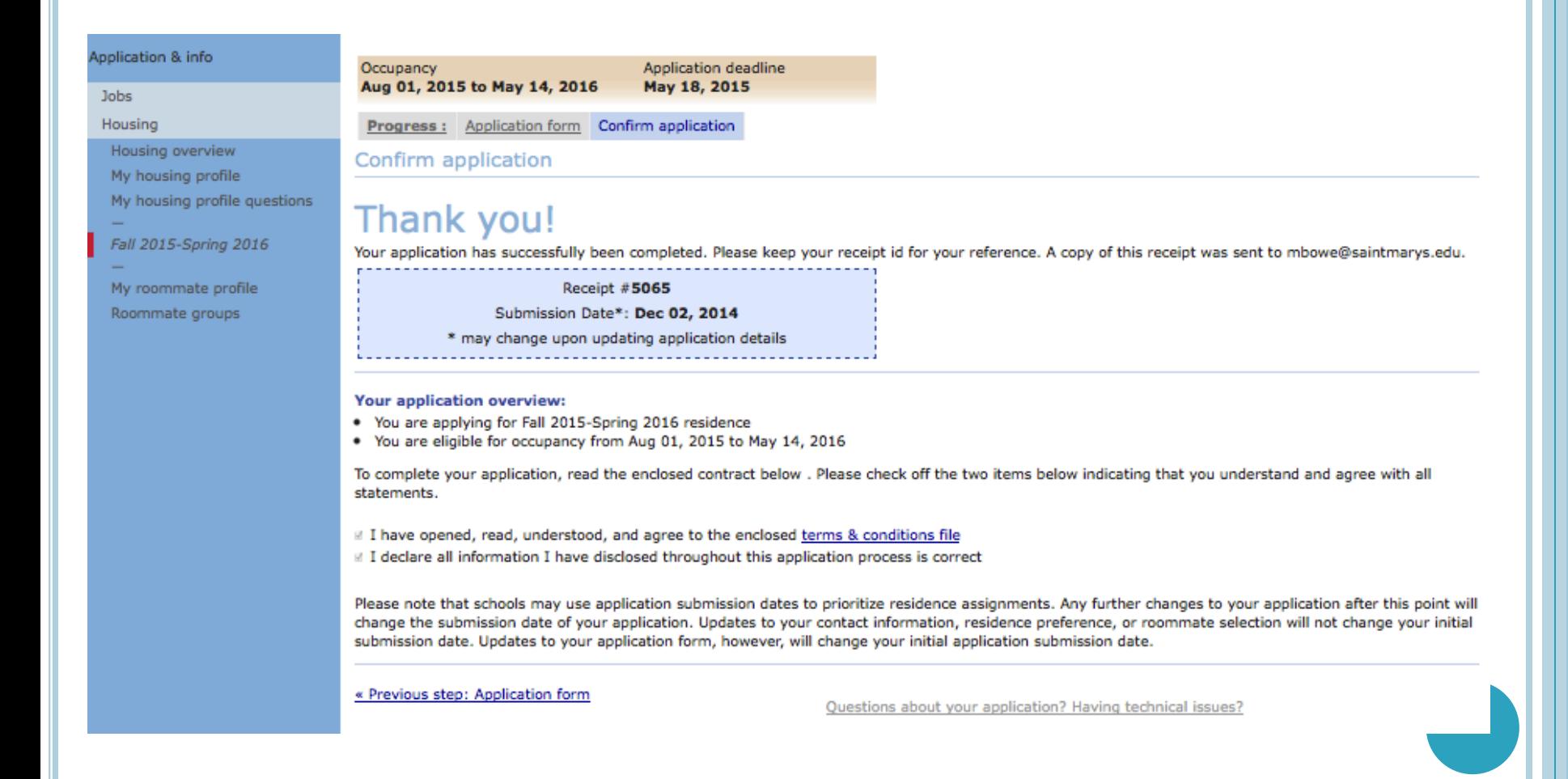

#### HOUSING OVERVIEW

- o Once you have completed the application, you can return to the housing overview page.
- o You will see that your application is complete.
- **o** Then you can log out of the system.

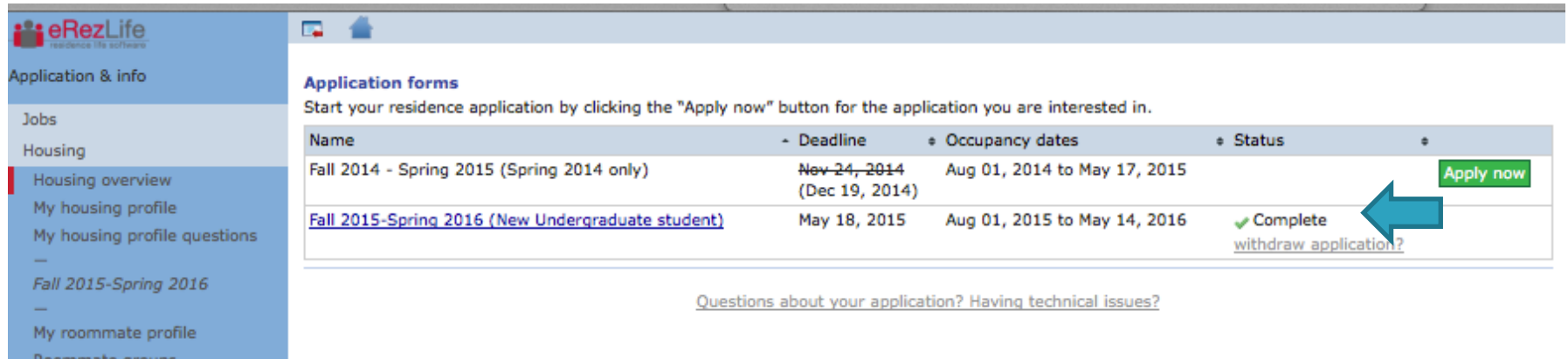

## CONFIRMATION EMAIL:

 You will receive a confirmation to your Saint Mary's email address once your application has been submitted.

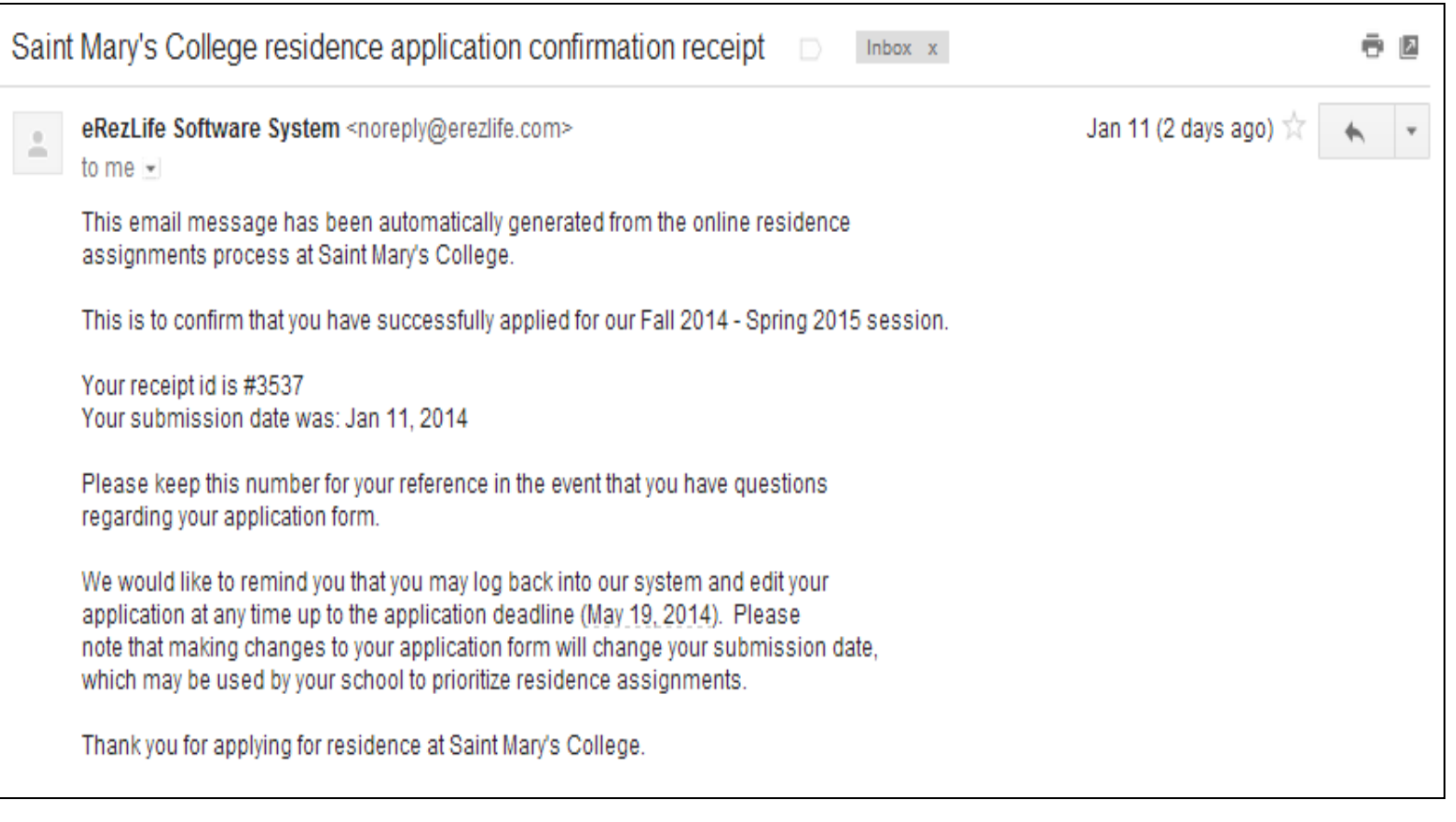

#### HOUSING APPLICATION NEXT STEPS:

- o In the beginning of June, we will send out an email notification to you allowing you to log back into the system and preview rooms that are open. This will show you which rooms are open for you.
- **o** Then in late June we will send out an email notification to you with your priority timeframe to log back into the system to choose your room and roommate(s).
	- During this process you will be able to pull in a roommate group that you already created or a different roommate.
- Questions? Please email reslife@saintmarys.edu.